## WEBMAIL BİRLİKTE ÇALIŞMA SİSTEMİ KULLANICI KILAVUZU

## GÖREVLERİMİ THUNDERBIRD UYGULAMASINDA NASIL SENKRON OLARAK KULLANABİLİRİM?

- Webmail Birlikte Çalışma Sisteminde oluşturduğunuz görevlerinizi Thunderbird ya da ics formatında takvim destekleyen herhangi bir uygulamada kullanabilirsiniz.
- □ Thunderbird uygulamasını açınız.

o Öncelikle Tools menüsünden Add-ons seçeneğine tıklayınız. Extensions alanında Lightning paketinin yüklü olup olmadığını kontrol ediniz. o Paket aktif olarak bulunmuyor ise Search all add-ons alanına Lightning yazınız. Arama sonuçlarından Lightning yanındaki Install butonuna tıklayınız.

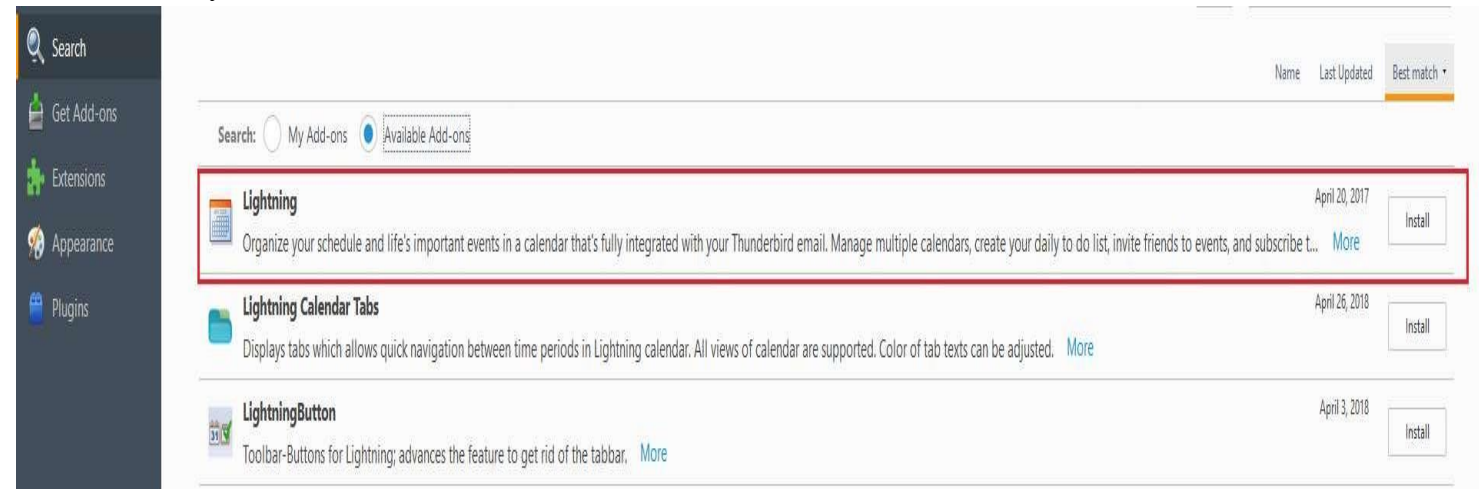

Kurulum işlemi tamamlandıktan sonra açılan pencereden Restart now butonuna tıklayarak kurulum  $\Box$ işlemini tamamlayınız.

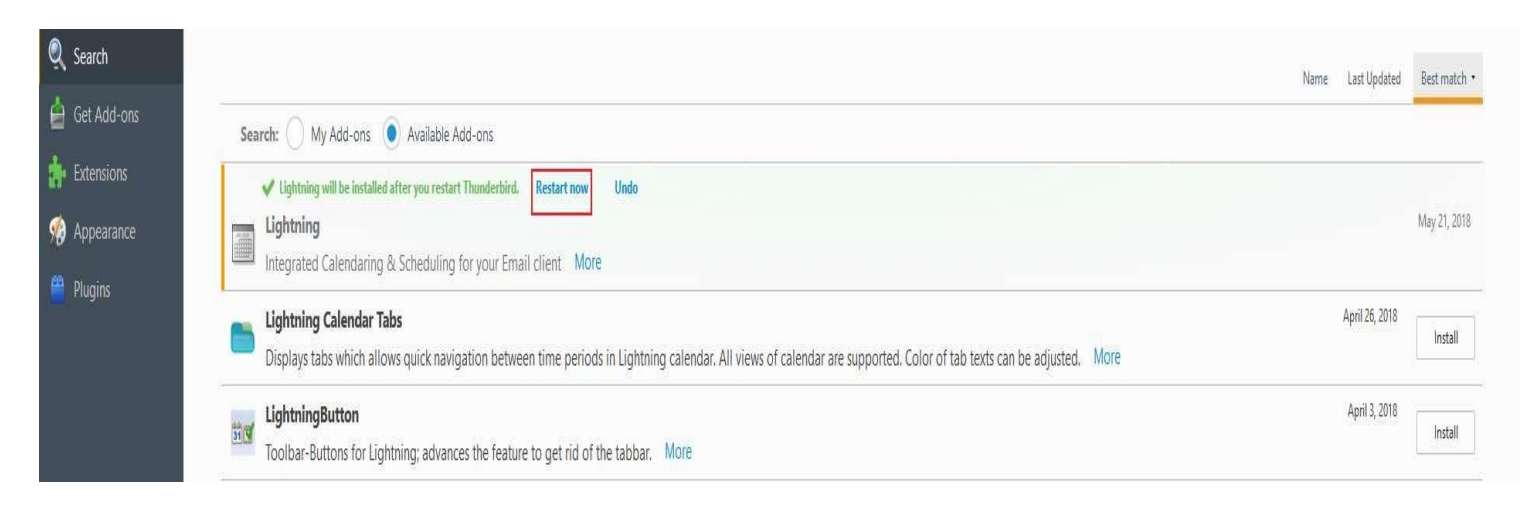

- $\Box$ Thunderbird uygulamasında sağ alanda takvim uygulamasına ilişkin panel görüntülenecektir. Bu paneli F11 tuşu ile gizleyebilir ya da görünmesini sağlayabilirsiniz.
- Webmail uygulamasında Task sekmesine tıkladığınızda açılan sayfanın sol tarafında yer alan görev listelerinden Thunderbird uygulası ile yönetmek istediğiniz üzerinde Mouse sağ tuşuna tıklayarak açılan menüden Share Task List seçeneğine tıklayınız.

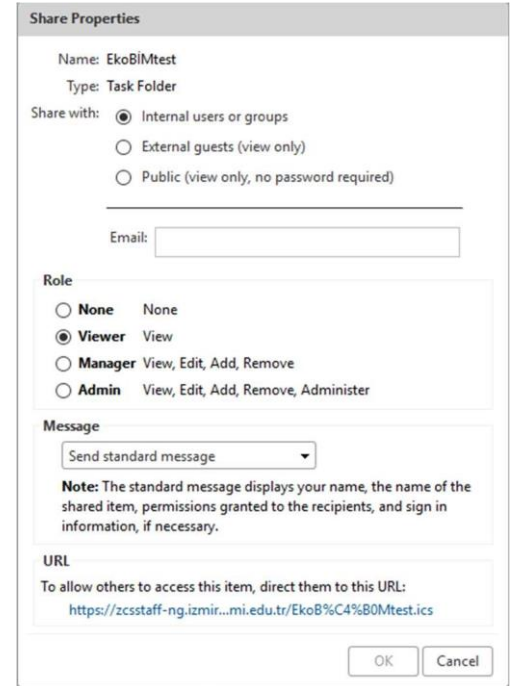

- Açılan Share Properties pencerisinin altında yer alan URL alanındaki link üzerine mouse sağ tuşuna tıklayarak Copy Link Location seçeneğine tıklayınız.
- Thunderbird uygulamasında File menüsünden New>Calendar seçeneklerine tıklayınız.  $\Box$

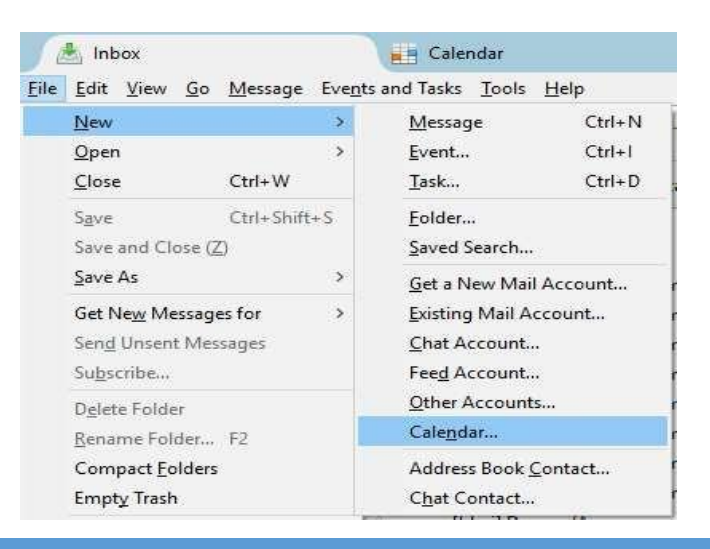

## WEBMAIL BİRLİKTE ÇALIŞMA SİSTEMİ KULLANICI KILAVUZU

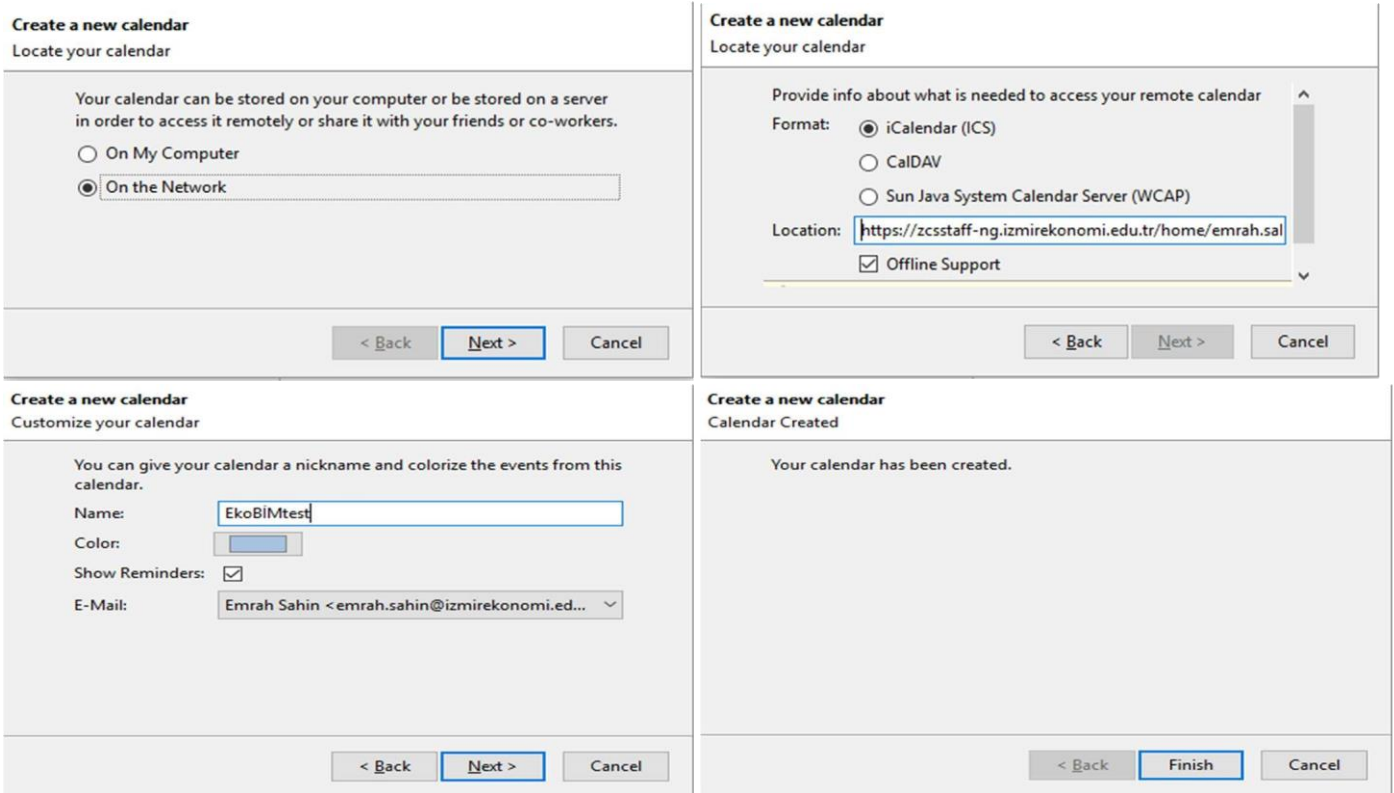

- □ Karşınıza çıkan Create New Calendar penceresinden On The Network seçeneğini işaretleyerek Next butonuna tıklayınız.
- Format alanında iCalendar (ICS) seçeneğini işaretleyiniz,  $\Box$
- Location alanına Webmail uygulamasında kopyaladığınız görev listesi linkini yapıştırınız.
- □ Next butonuna tıklayarak, bir sonraki adıma geçiniz. Bu adımda, görev listesi için bir isim ve renk belirleyebilir, Thunderbird uygulamasında tanımlı e-posta adreslerinden birisini görev listesi için varsayılan e-posta adresi olarak belirleyebilirsiniz.
- Next butonuna tıkladığınızda karşınıza işlemin tamamlandığını belirten bir pencere gelecektir.
- Eğer Thunderbird uygulamasında şifremi hatırla opsiyonu aktif değil ise görev listesi için gerekli kullanıcı adı ve şifrenizi soran bir ekran gelecektir, bu ekrana EkoID ve şifrenizi giriniz. Ok butonuna tıkladığınızda şifre ve kullanıcı adınızın doğru olması durumunda görev listeniz, sol taraftaki panelde Calendars altında görüntülenecektir.
- Görev listesi üzerinde yeni görevler oluşturabilir var olanları silebilirsiniz. Yaptığınız tüm değişiklikler eş zamanlı olarak Webmail uygulamasında da güncellenecektir.